## 软件安装说明

一、软件安装

1、双击光盘的程序图标,然后选择安装语言,点"确定",如下图:

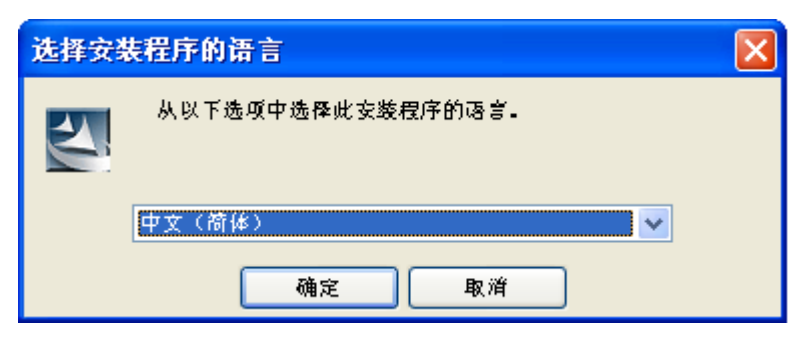

2、点"下一步",如下图

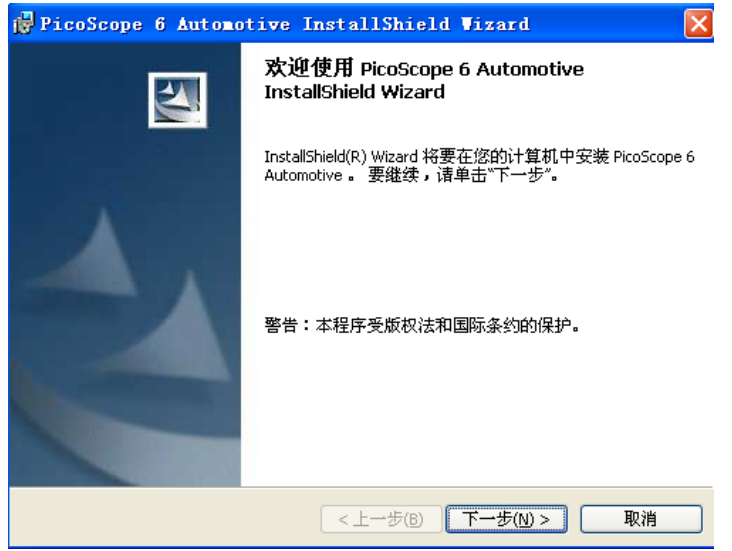

3、选择"我接受该许可协议中的条款",再点"下一步",如下图

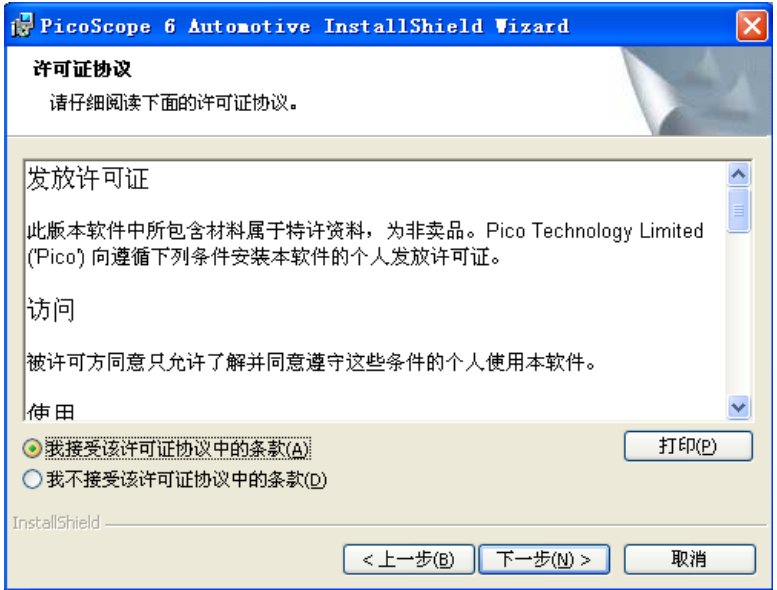

4、点"下一步",再点"安装",下图为安装过程

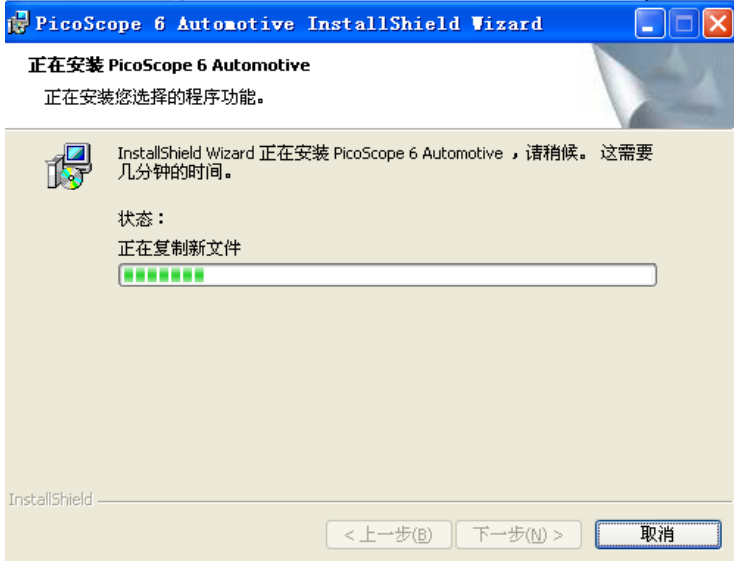

安装完成后,点击"完成",到此软件已安装成功。

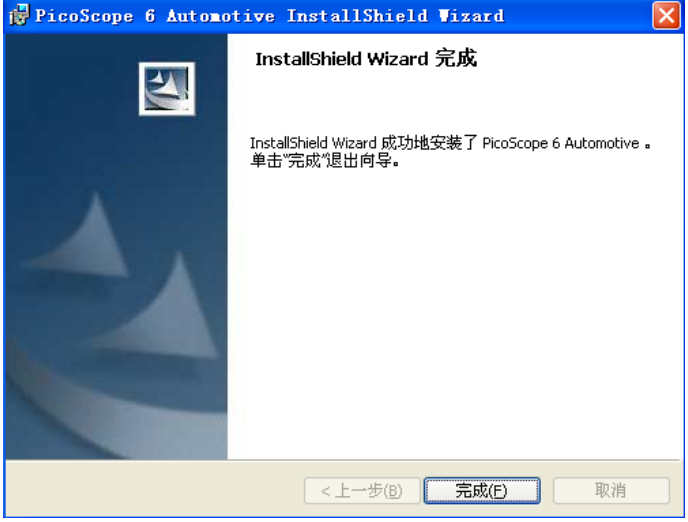

安装完成后,桌面有两个软件图标:

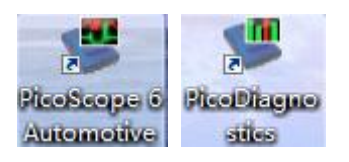

## 二、软件安装可能遇到的问题

1、安装过程中,一些杀毒软件(如 360 杀毒软件)通常会提示有风险。这不是风险文件, 所有提示都选"允许"/"信任"就行。如下图:

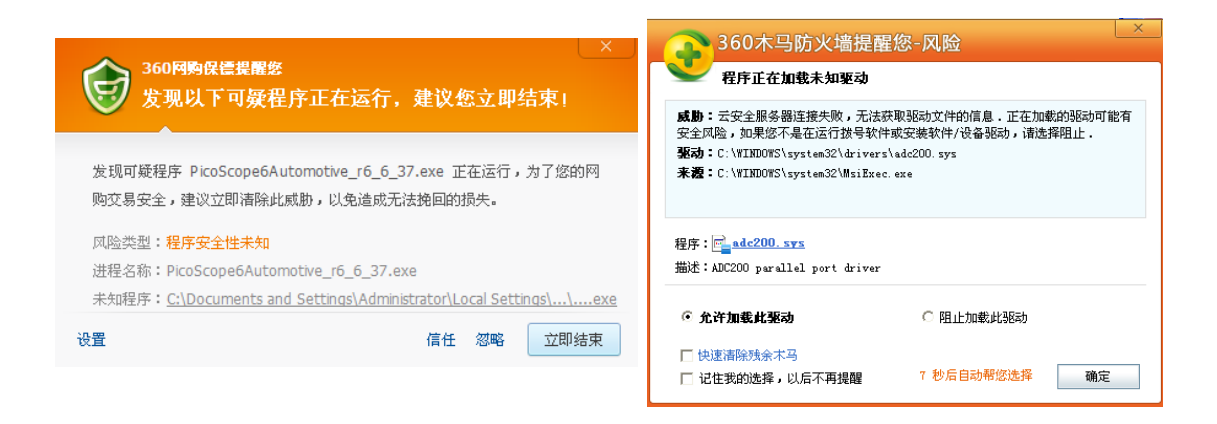

2、 Pico 软件需要 Microsoft .NET Framework 支撑,如果您电脑系统的没有安装 Microsoft .NET Framework, Pico 软件会下载并提示并安装 dotnetfx.exe (需要好几分钟甚至 十几分钟时间、视网络情况而定)。如下图:

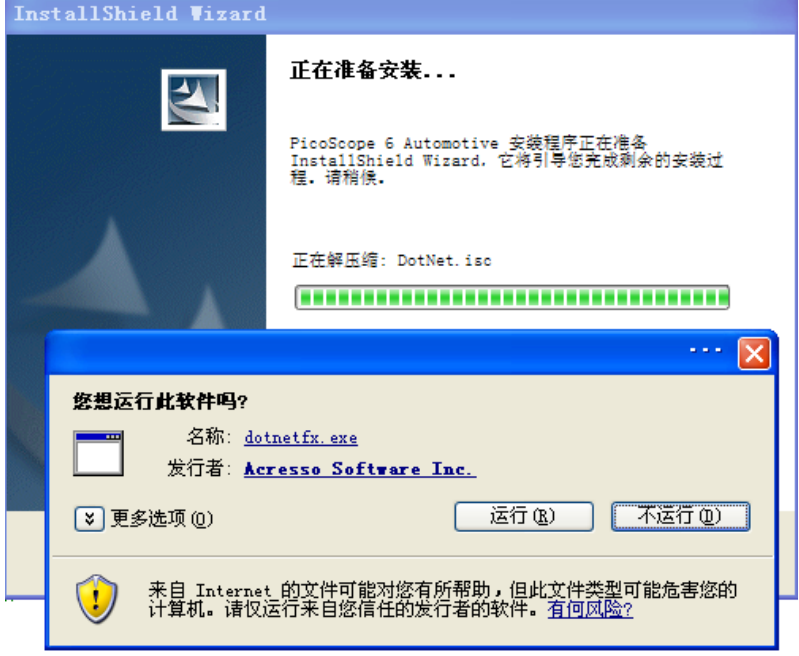

如果安装 dotnetfx.exe 时提示错误或不成功,说明您电脑已经安装有 Microsoft .NET Framework,但该文件已被损坏。

解决方法:

直接找到电脑里的 Microsoft .NET Framework 并卸载掉(可通过 360 安全卫士实现), 然后 重新安装示波器软件,按照提示下载安装文件(dotnetfx.exe),按照提示"下一步"直到"完 成"。有时可能需要重启电脑。

您也可以直接在微软官网(http://www.microsoft.com/zh-cn/default.aspx)下载 Microsoft .NET Framework 安装成功后,再安装 Pico 软件。

## 三、硬件驱动安装不成功解决方法

第一次将模块连接到 PC 机 USB 口上,模块会自动安装驱动到 PC 机上。驱动安装成功后, 模块就能和软件通讯了。

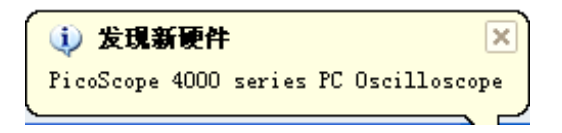

如果模块与软件无法通讯,(软件无信号显示且模块指示灯不闪烁),应该是驱动安装不成功 或被损坏。

将模块连接到 PC 机上,然后打开 Windows 系统的设备管理器。里面会有一个带黄色问号的 未知的 USB 驱动或"PicoScope 4000 Series", 左击选择它, 然后右击, 在弹出的对话框中选 择"卸载"。如下图:

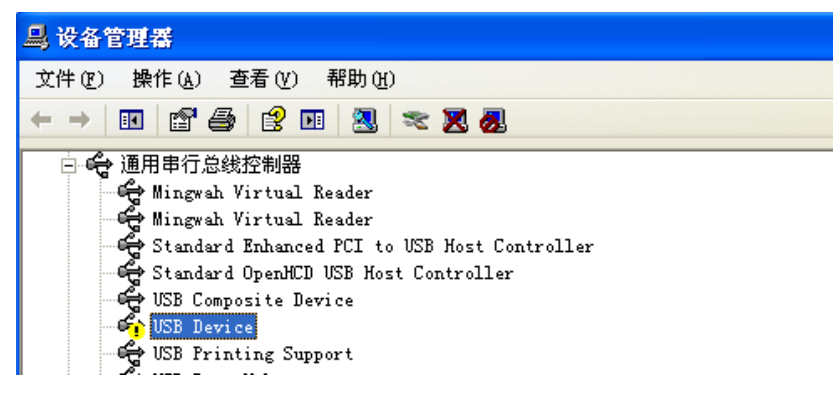

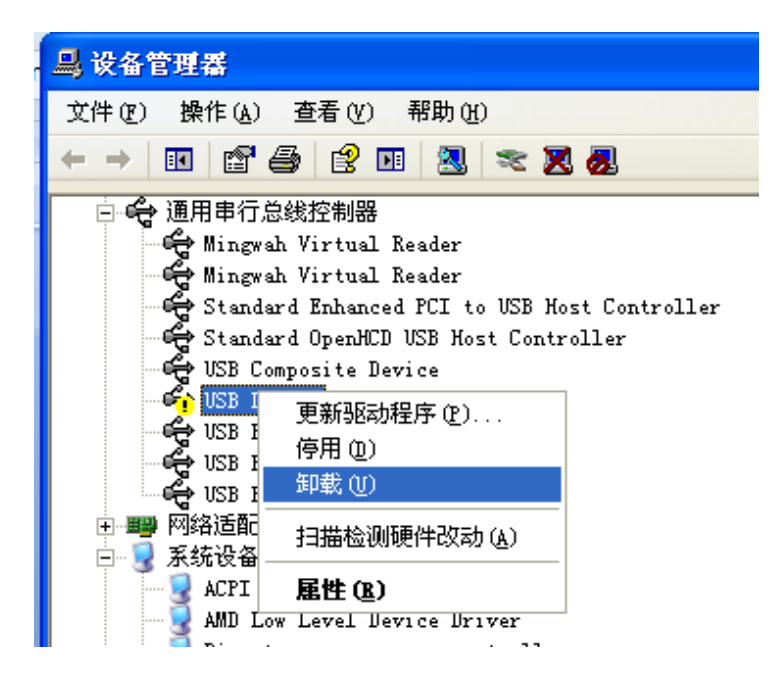

完成后,拔开示波器模块,再重新插上示波器模块。Windows 会运行"发现新硬件向导"。按 照屏幕指示操作,如果向导询问是否更新 Windows (Windows Update), 选择"否"("No"), 让 Windows 自动探测并设置你的示波器。完成此步,示波器的驱动将会在管理器上显示, 显示为"PicoScope 4000 series Oscilloscope"。到时你的示波器软件应该可以用了

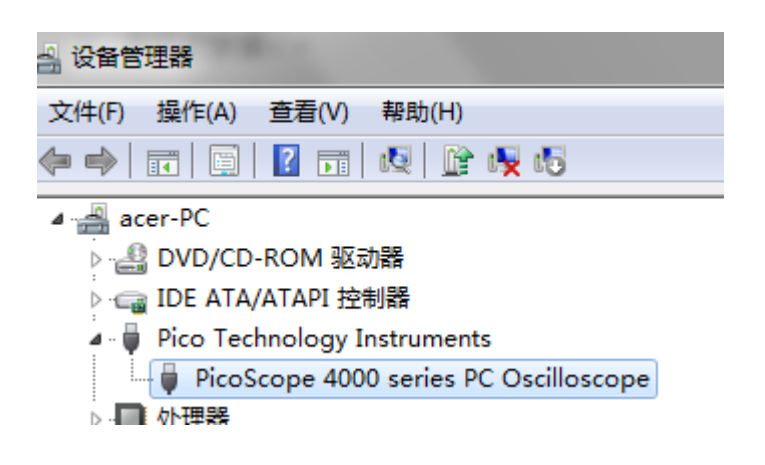

汽车示波器技术论坛:**<http://www.qichebo.com/bbs>**